Below are the instructions to setup a Co.Train account and take the QMAP Preparatory Course. This Prep course is a Prerequisite ONLY and is not the QMAP course which you will need to take after this prep course is completed.

**Setting Up a CO.TRAIN Account and taking the QMAP Prep Course**

1. Go to www.train.org/colorado.

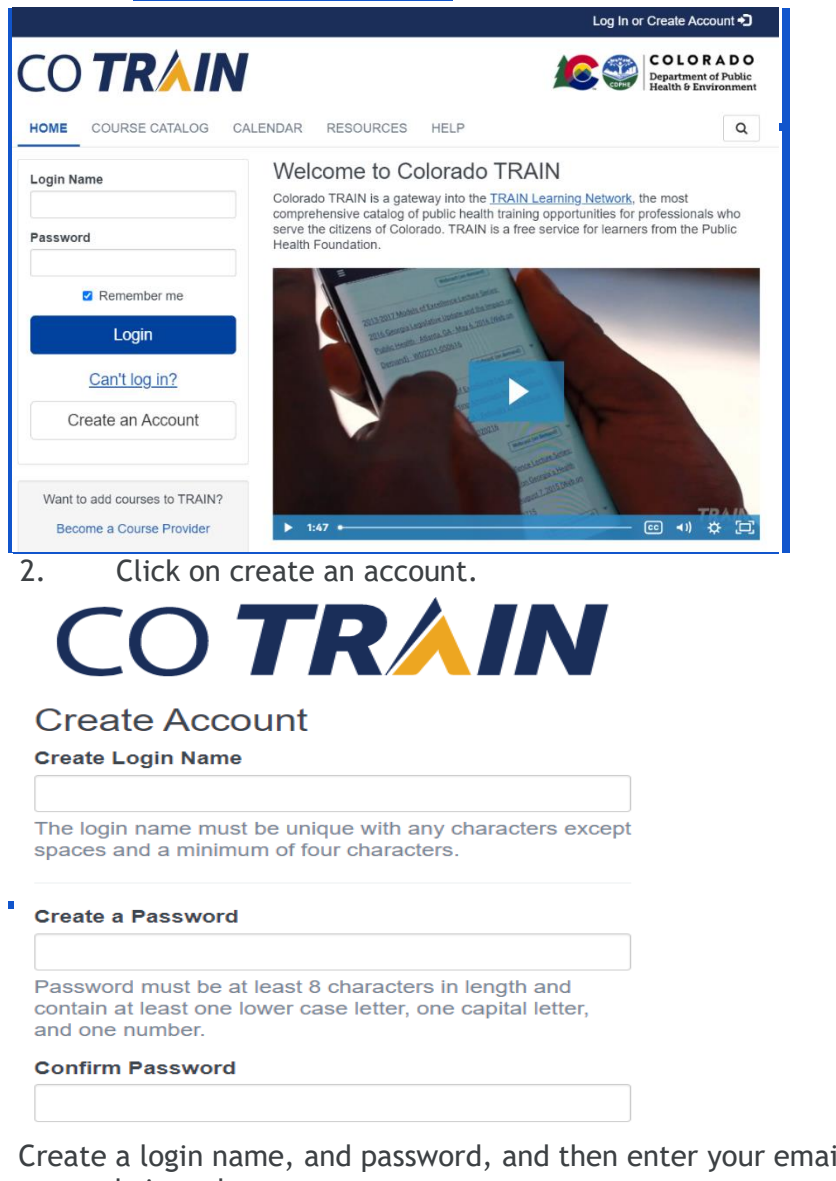

3. Create a login name, and password, and then enter your email address, name, time zone, and zip code

- 4. Agree to all of the Train Policies and select "Create Account"
- 5. If it tells you that you are being redirected, select GO

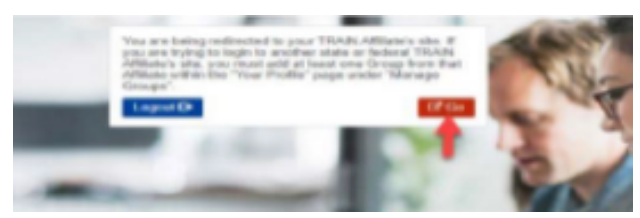

**Your account is NOT completed until your Profile is filled out.** 

You will not be able to take any training until it is complete

## Set Up Your Profile

1. Go to the top right corner and select your name and then **Your Profile**

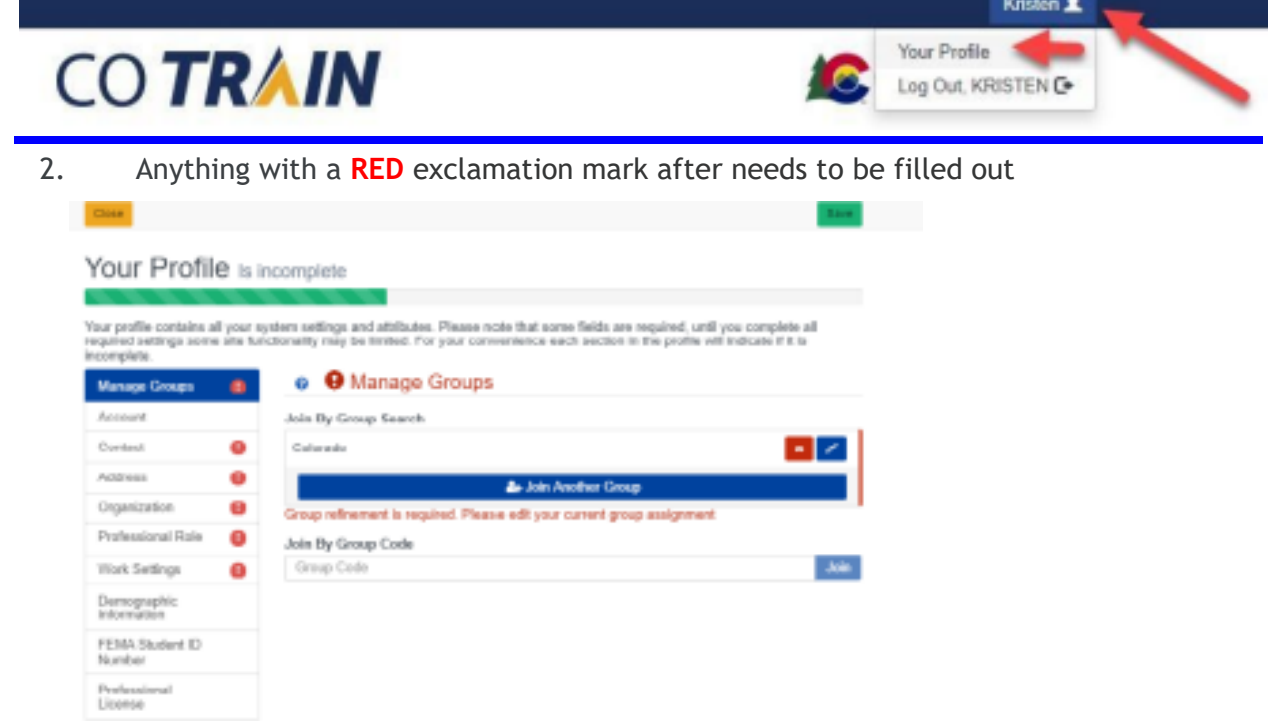

3. **Manage Groups**: Select the Blue EDIT Button a. You can select No Discipline or Select a Discipline to narrow down job field **b.** You will have to select Confirm these Selections **twice**  ,

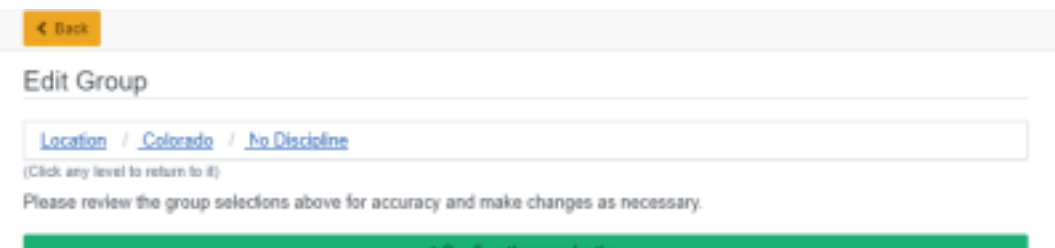

- 4. **Organization:** You may enter N/A in any field that is not relevant to you.
- 5. **Professional Role / Work Settings:** Select settings that fit you best, you can always select OTHER
- 6. Make sure to **SAVE** your settings in the top right corner.

## **How Do I Find the QMAP Preparatory Course?**

- 1. Go to www.train.org
- 2. Login into train.org with your username and password
- 3. In the upper right corner (under the state logo) click on the
- 4. In the box enter the QMAP Course ID: 1051975 and hit enter
- 5. The QMAP Course Name will appear below on the screen.

6. Click on the course name and then you can press the green "launch" button and start the course.